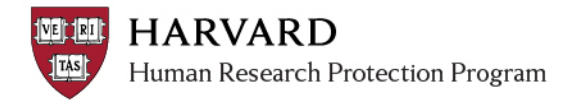

## **Add Notification Recipients**

Only the PI, Faculty Sponsor (if there is one), Primary Contact, and users listed in the "Edit Email List" activity will receive copies of system notifications. A change to the email list can be done at any time.

To add an individual as an email recipient s/he must:

- A. Have access to the workspace as a study team member or guest on the study, AND
- B. Have an HUID

To edit the email list:

- 1. Log in to irb.harvard.edu
- 2. [Navigate to a main study workspace](http://estrsupport.fss.harvard.edu/files/estr/files/finding_submissions.pdf)
- 3. Select the "Edit Email List" activity

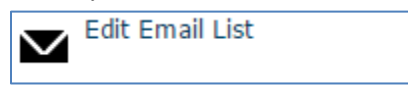

- 4. Search for the person's name
	- Start typing a portion of the person's name or email address to pick from a drop down list
	- Click "Add" to search from a pop up list which includes all possible names

*Tip: When searching, use the '%' symbol as a wildcard for difficult spelling or long names*

- 5. Select the person
- 6. Select 'ok'

ESTR uses the preferred email address associated with a person's HUID. If anticipated notices are not being received; please [view the email address on file](https://connections.harvard.edu/profiles/home.do?lang=en) with the directory and take the needed steps to [update this information](http://estrsupport.fss.harvard.edu/files/estr/files/huid_in_estr_quick_bite.pdf) (following update, ESTR will reflect the email address change within approximately three days).

*See additional Job Aids for other notification details* 

- *[Notifications and Default Recipients:](http://estrsupport.fss.harvard.edu/files/estr/files/notifications_and_default_recipients.pdf) to learn about general information about notifications in ESTR*
- *[View Current Notification Recipients:](http://estrsupport.fss.harvard.edu/files/estr/files/view_current_notification_recipients.pdf) to learn how to view who is receiving notifications on your study.*